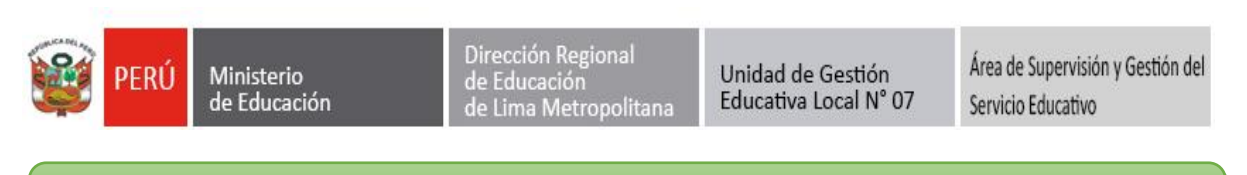

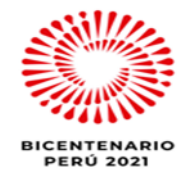

# COMUNICADO - SIAGIE

Estimados/as Directores/as de las Instituciones Educativas Públicas de acuerdo a las disposiciones del MEMORÁNDUM MÚLTIPLE N° -2022-MINEDU/VMGI-DRELM-DIR sobre el Proceso de Matricula 2022, a través de la plataforma digital Mi Primer Ingreso, deberán de culminar con la revisión de solicitudes dentro de la plataforma Mundo IE.

**Si el director no realiza la revisión de solicitudes no podrá continuar con el proceso de Asignación de Vacantes que según norma solo se puede hacer hasta el día viernes 07 de enero. Por lo cual se les insta a culminar con este trabajo pendiente.**

**Nota**: Se adjunta la base de datos con las IIEE que aún no han regularizado esta revisión o están pendientes de notificar por correo electrónico.

# **EQUIPO SIAGIE UGEL 07**

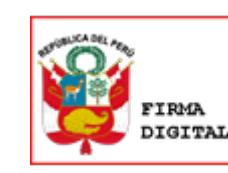

Firmado digitalmente por: JIMENEZ CASTILLO Jaime Wuilder FAU 20334929281 soft Motivo: Sov el autor del documento Fecha: 06/01/2022 17:15:50-0500

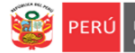

# **INSTRUCTIVO PARA LA ASIGNACIÓN DE VACANTE PARA LA MATRÍCULA 2022 DE ESTUDIANTES DE PRIMER INGRESO (3 AÑOS INICIAL, 1ER GRADO DE PRIMARIA Y 1ERO DE SECUNDARIA) EN IIEE PÚBLICAS DE LIMA METROPOLITANA**

**"MI PRIMER INGRESO"**

**El presente instructivo es para guiar a los directores de EBR de IIEE de gestión pública directa, en la asignación de solicitudes de vacantes para la matrícula 2022 de estudiantes de Primer Ingreso (3 AÑOS INICIAL, 1ER GRADO DE PRIMARIA Y 1ERO DE SECUNDARIA) en la plataforma Mundo IE (http://mundoie.drelm.gob.pe/).**

# **1. ACCESO AL SISTEMA**

**PASO 1.** En la barra de direcciones registre el siguiente link: http://mundoie.drelm.gob.pe/

## **PASO 2.** Registre

**En Usuario:** Su código de local.

### **En Contraseña:**

Registre la contraseña que generó para acceder a la plataforma Mundo IE.

Luego haga clic en **Ingresar**.

**Nota:** En caso no recuerde su contraseña, escriba un correo al equipo de Estadística y Monitoreo de su UGEL que se adjunta al final del instructivo.

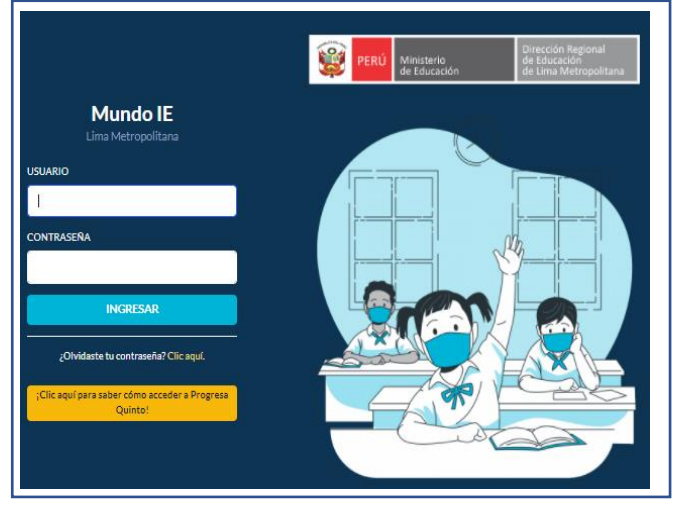

# **Antes de iniciar recuerde:**

Según OFICIO MÚLTIPLE Nº 00032-2021-MINEDU/VMGI-DIGC, las etapas del proceso de Matrícula 2022 es el siguiente:

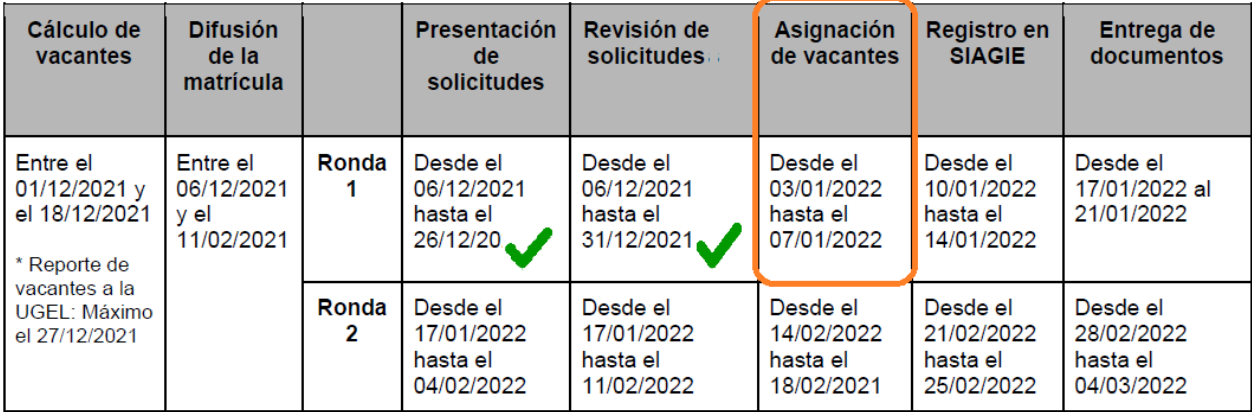

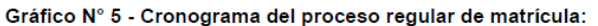

- Actualmente nos encontramos en el módulo de **Asignación de Vacantes de la Ronda 1**, recuerde que esta tarea se realiza desde el 03 de enero al 07 de enero de 2022.

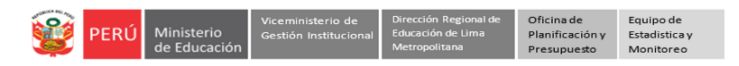

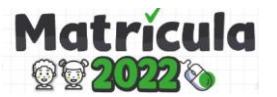

**Nota**: Previamente al módulo de Asignación de Vacantes deberá revisar todas las solicitudes (aceptar/rechazar) y notificarlas por correo, para que pueda continuar con el módulo de Asignación de Vacantes (revisar instructivo de Revisión de Solicitudes):

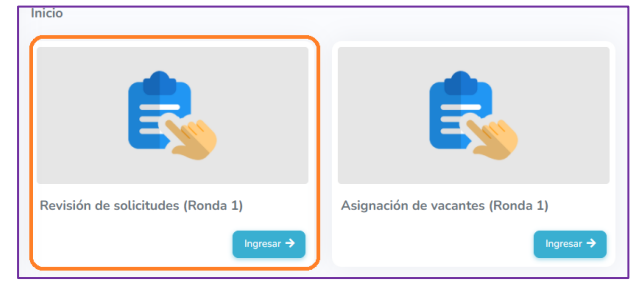

# **2. ASIGNACIÓN DE SOLICITUD DE VACANTE**

Al momento de ingresar a la sesión de la IE, visualizará la siguiente ventana :

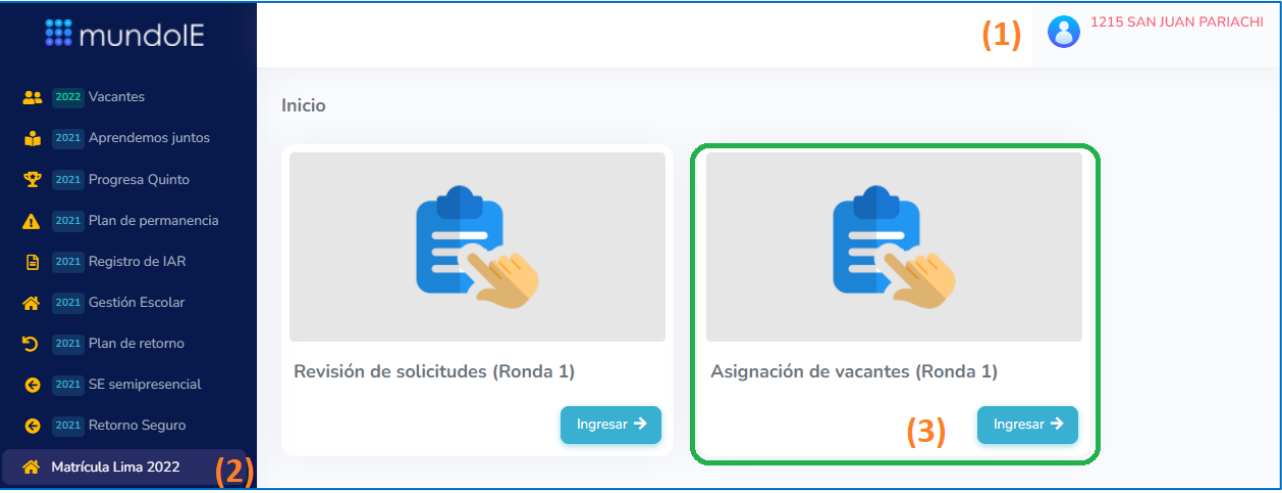

- **(1)** Verifique que aparezcan el nombre/número de su IE.
- **(2)** Haga clic en el módulo **Matrícula Lima 2022**.
- **(3)** Seguidamente de clic en la opción **Asignación de vacantes (Ronda 1).**
- A continuación visualizará **TODAS LAS SOLICITUDES QUE FUERON ACEPTADAS Y NOTIFICADAS POR CORREO** :

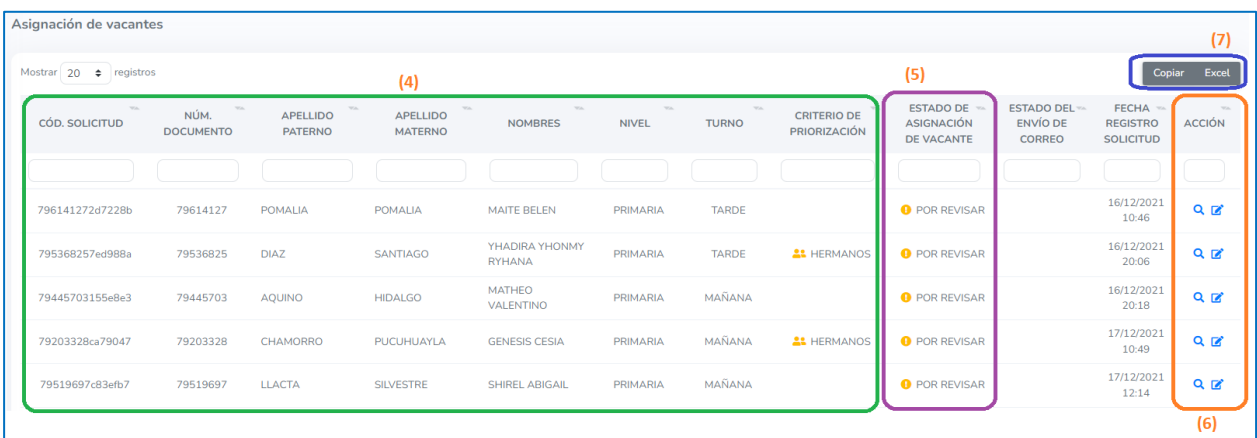

- **(4)** En esa sección se ven los datos del estudiante: su código de solicitud, tipo de documento, número de documento, Apellido Paterno, Materno y Nombre , fecha de nacimiento, turno y criterio de priorización
- **(5)** Todas las solicitudes inicialmente aparecerán en estado **POR REVISAR.**

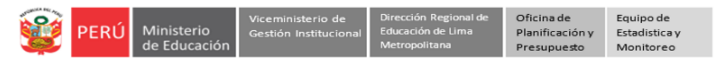

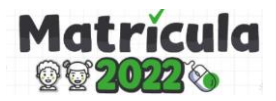

- **(6) ACCIÓN**, en esta columna podrá :
	- ✓ **Editar la información de la ficha de solicitud:** Antes de aprobar la asignación de vacante de la solicitud y de ser el caso, podrá editar los campos de: Apellido paterno, apellido materno, nombres, y fecha de nacimiento del estudiante; así como el turno (en caso haya algún cambio), luego haga clic en **GUARDAR CAMBIOS**:

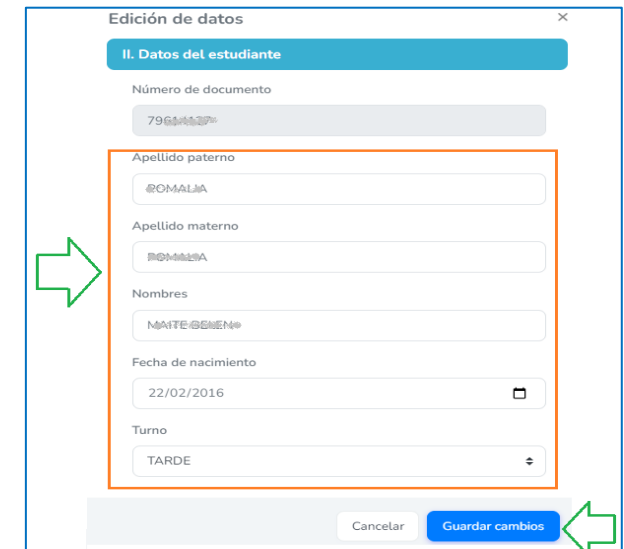

✓ **Visualizar la solicitud y aceptar/rechazar la Asignación de vacante:** En este campo podrá Aprobar o Rechazar la asignación de vacante:

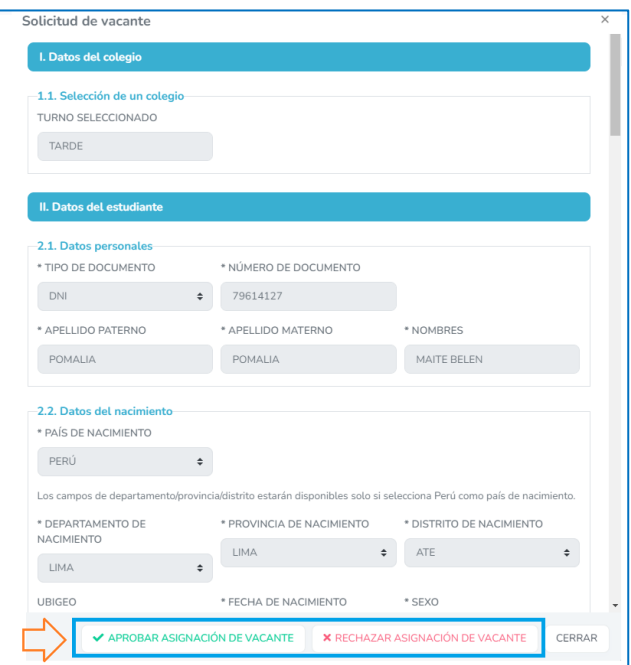

Una vez que apruebe o rechace la asignación le saldrá el siguiente mensaje, para continuar debe dar clic en **CONFIRMAR**:

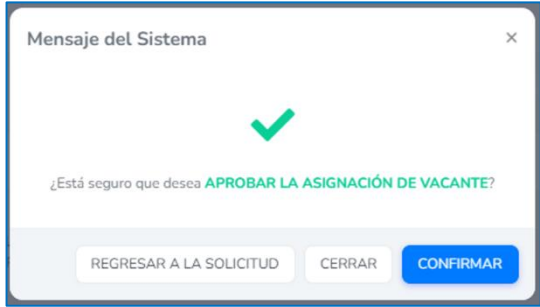

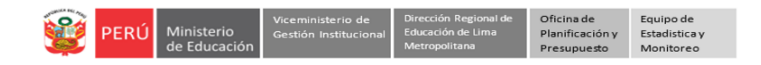

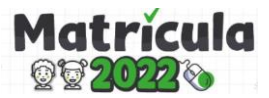

**(7) Excel:** Podrá descargar la lista de solicitudes en formato excel aprobadas dando clic en el botón de excel:

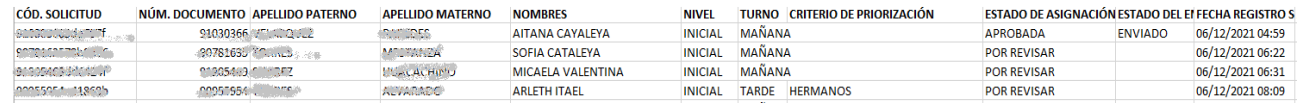

### **3. ENVÍO DE CORREO ELECTRÓNICO NOTIFICANDO AL APODERADO**

Una vez que haya aprobado/rechazado la Asignación de sus solicitudes, visualizará el listado de la siguiente manera:

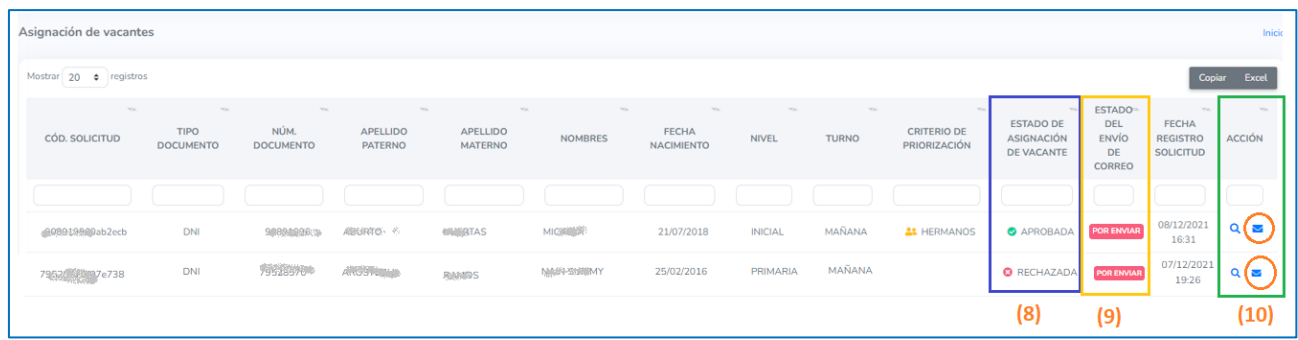

- **(8) Estado de Asignación de Vacante,** saldrá **Aprobada** o **Rechazada** según lo acción realizada.
- **(9) Estado del Envío de correo,** si aún no notifica saldrá **POR ENVIAR.** Para notificar siga el paso **(10).**
- **(10) Acción,** en esta columna podrá notificar por correo al PPFF/Apoderado sobre el estado de la Asignación de vacante, para lo cual deberá hacer clic en el sobre de color azul  $\blacktriangleright$ . A continuación le saldrá el siguiente mensaje:

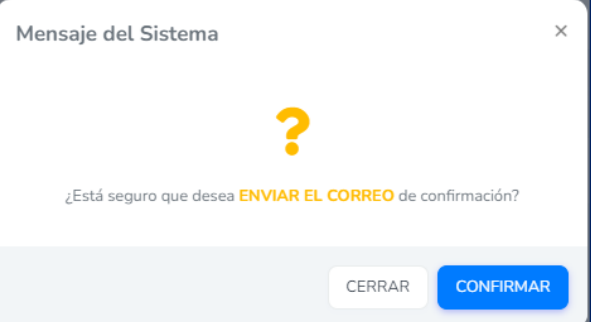

Deberá dar clic en **CONFIRMAR**, y el sistema le informará que el correo fue remitido exitosamente:

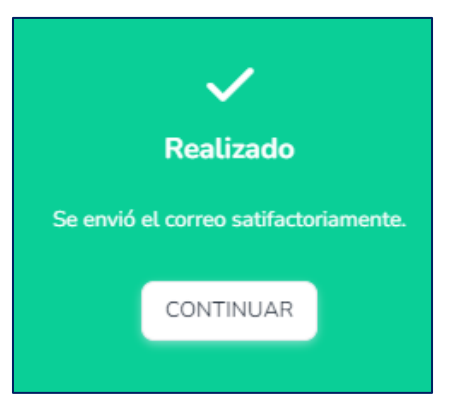

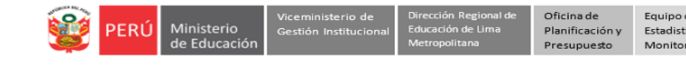

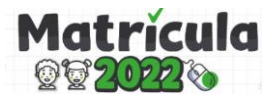

- Una vez que **notifique por correo el estado de la Asignación de sus solicitudes**, visualizará el Estado del Envío de correo como **ENVIADO** y con esto se concluye este módulo:

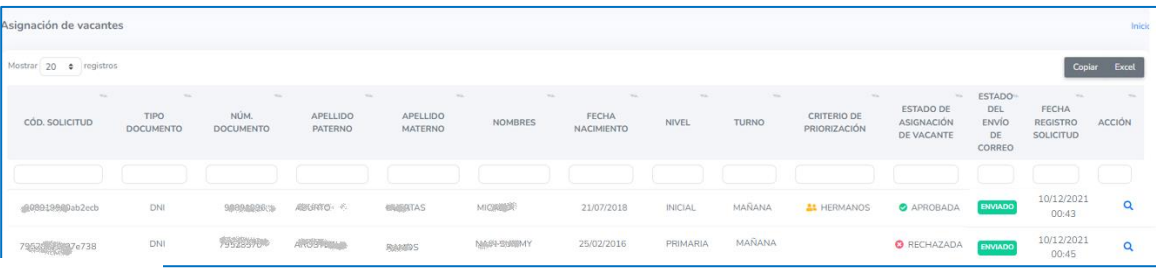

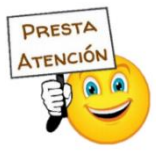

**Recuerde que para visualizar las solicitudes en el módulo de Asignación de Vacantes, deberá haberlas revisado y notificado por correo previamente (módulo de Revisión de solicitudes).**

#### **3. CERRAR SESIÓN**

Una vez que registró el módulo de "Asignación de Vacante" cierre su sesión para lo cual haga clic en el nombre de la IE en la parte superior derecha.

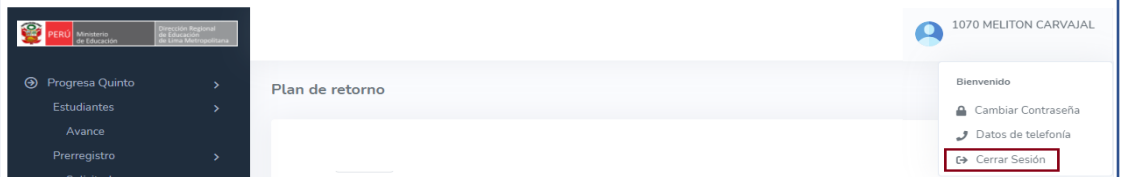

#### **Consultas de la plataforma Mundo IE:**

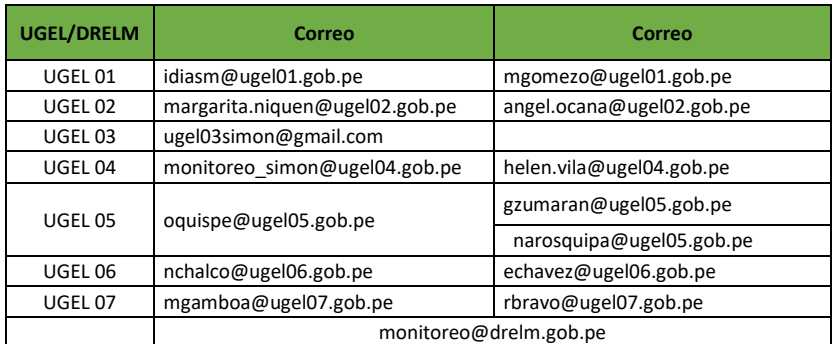

#### **Consultas de la estrategia Matrícula 2022:**

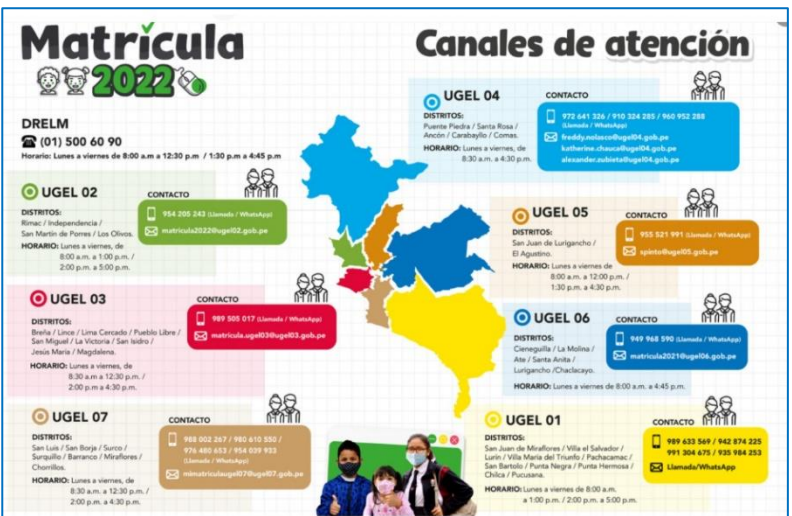